## **Schedule Time Code by Team Report – CBK for Partner Group**

#### **Finding Dates for When Scheduled OnCall Employee were Called Into Work (CBK)**

- 1. You have the OnCall employees displaying on the ASV, hover the computer mouse over each name and record the Employee ID number
- 2. Select My Reports from the blue navigation bar, then select the Schedule and Staffing Reports folder, and then select Schedule Time Code by Team Report from the alphabetic list – the parameter page displays
- 3. Type the list of employee IDs separated by a comma (no spaces) in the Employee field, type CBK for the Time Code, enter a date 5 to 6 months prior to the call date for the start date, then enter the date of the OnCall shifts for the end date, and then select Go
- 4. If any OnCall employees do not display on the report, then they have not been called back in from OnCall within the start and end dates selected. *If nobody displays, you forgot to change the start date to an earlier date, go back to form and enter a past date for the start date and select Go.*

**NOTE:** The report will display in an HTML format, if you want to print the report, then while it is running or after it displays, select the PDF icon from the icons on the right side of the page that display once you select Go. The PDF version is printable. SEE SCREENSHOTS WITH STEPS AND EXAMPLES OF REPORT

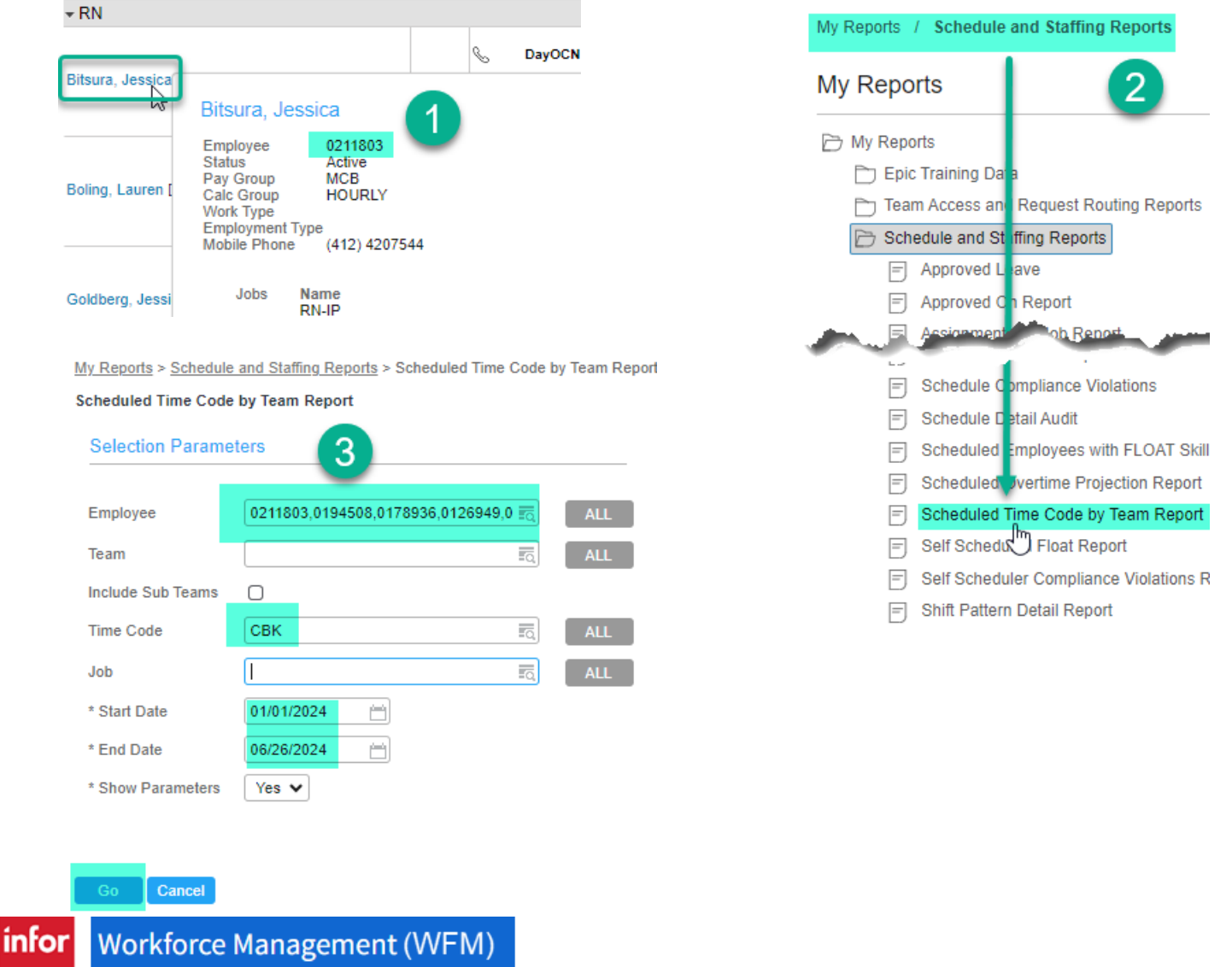

# **HTML VERSION OF REPORT:**

### **Scheduled Time Code by Team Report**

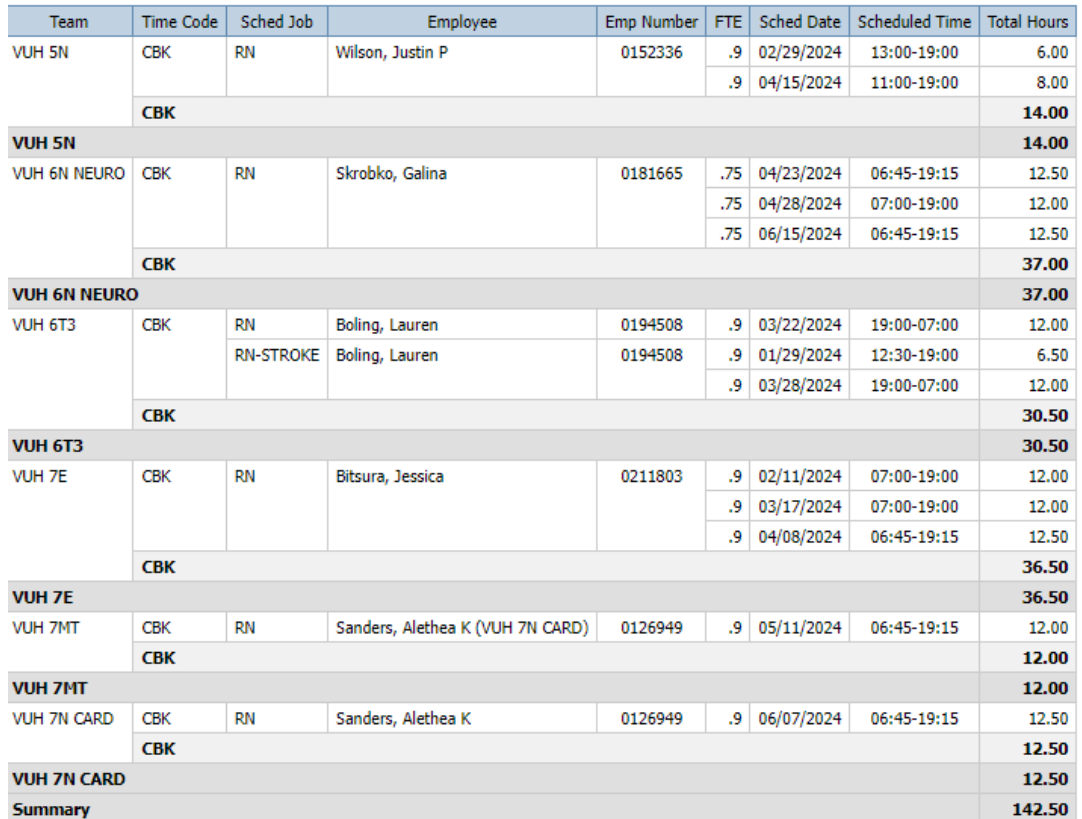

### **TO RUN AS PDF and PRINT:**

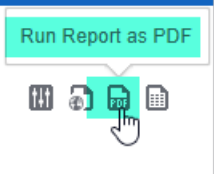

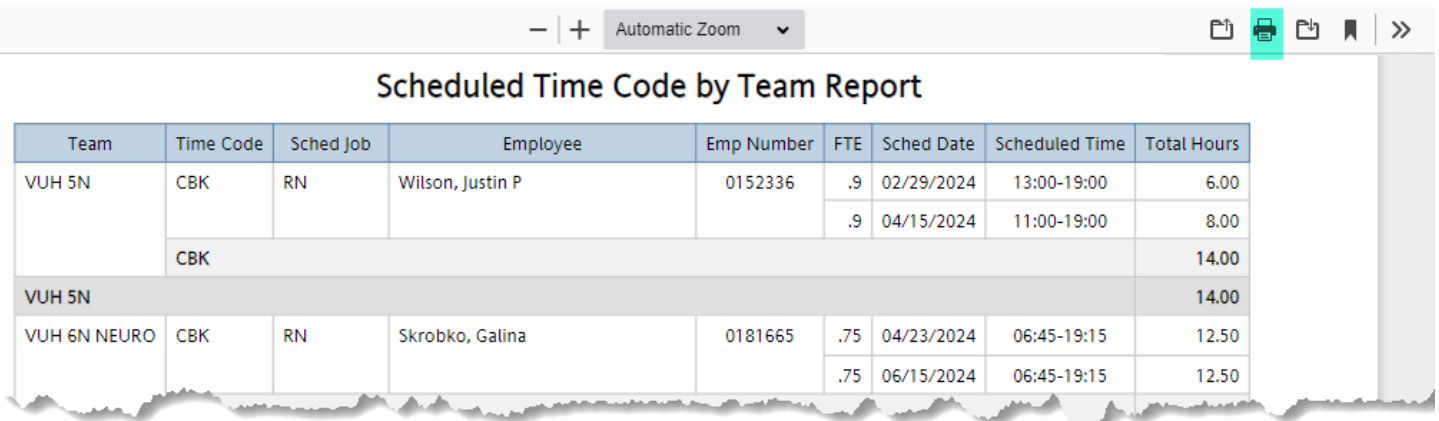